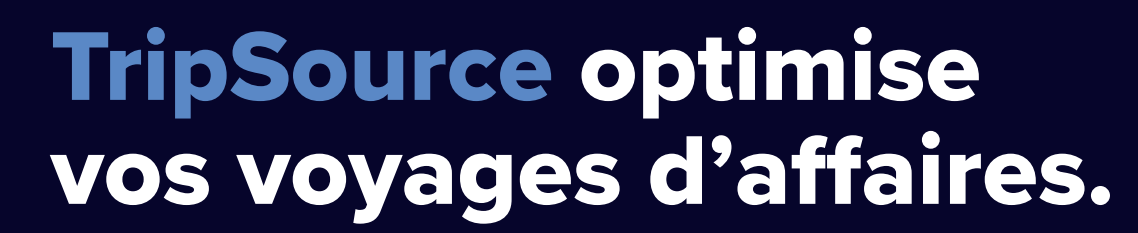

tripsource

TripSource® améliore les voyages d'affaires grâce à des expériences personnalisées, des interactions qualitatives et des transactions qui vous permettent d'économiser du temps et de l'argent.

La nouvelle expérience de bureau offre aux voyageurs et aux organisateurs de voyages une très vaste gamme de produits aux meilleurs tarifs, une navigation intuitive et des fonctionnalités en libre-service améliorées pour une utilisation facilitée.

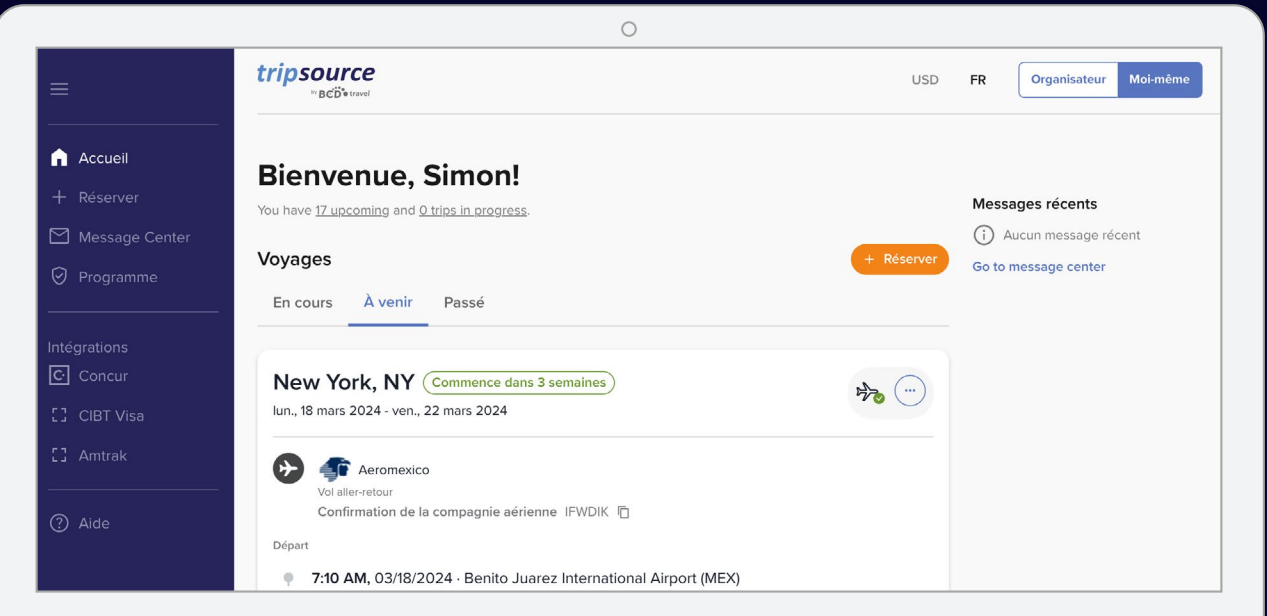

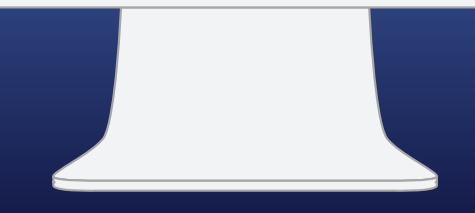

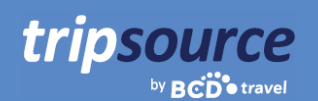

## **Pour commencer, rien de plus simple !**

## Créez votre compte TripSource en cinq petites étapes.

- 1. Saisissez votre **adresse e-mail professionnelle**.
- 2. Créez un mot de passe.
- 3. Lisez et acceptez les conditions d'utilisation et la politique de confidentialité.
- 4. Cliquez sur **Sign Up** (Se connecter).
- 5. Cliquez sur le lien de vérification dans l'e-mail de confirmation et c'est fini !

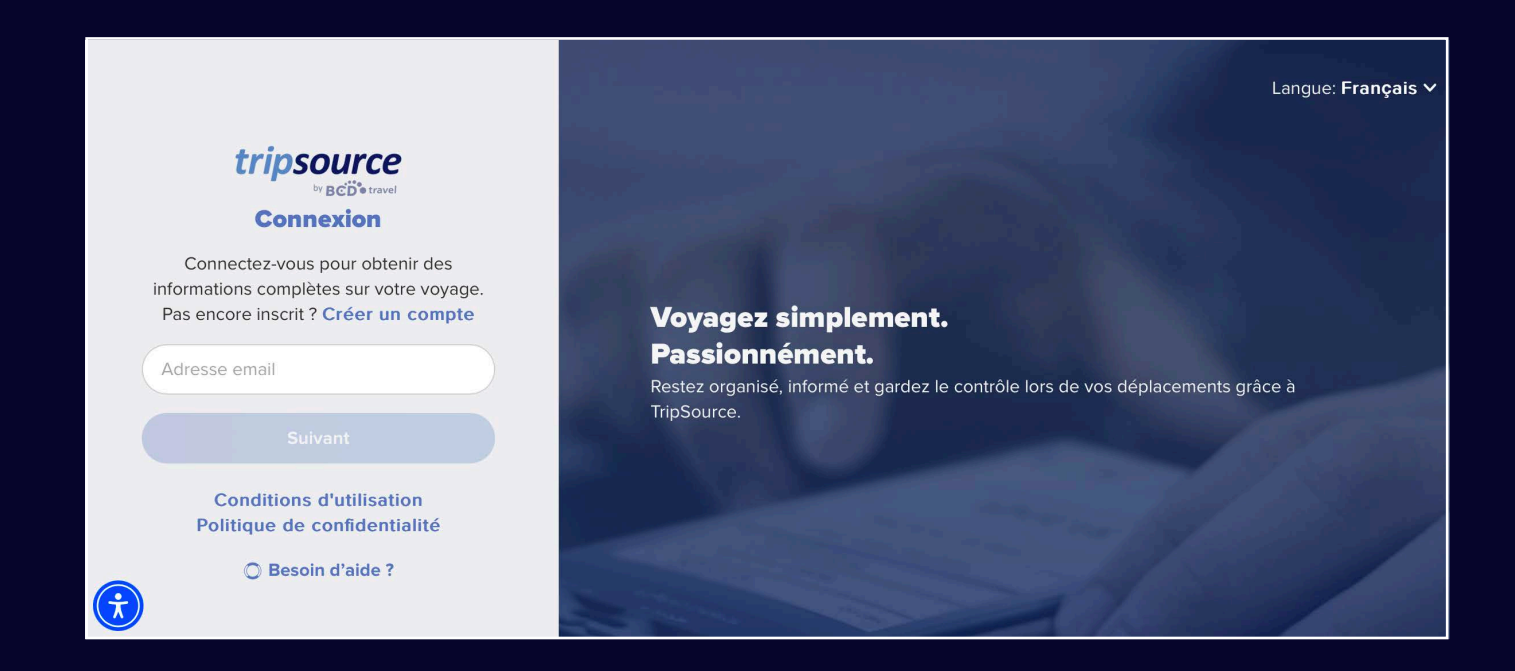

*Certaines entreprises ont mis en place un système d'authenti ation unique (SSO) direc ement dans TripSource, éliminant ainsi le besoin d'un mot de passe. Contactez votre équipe de voyage.*

**Vous n'arrivez pas à vous inscrire ?** Consultez notre [page d'assistance](https://tripsource.com/support/).

**Vous avez des question ?** Consultez notre [page](https://tripsource.com/faq/) FAQ.

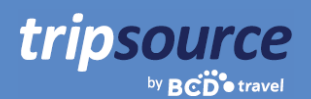

# **Vous êtes maintenant inscrit à TripSource !**

Exploitez le plein potentiel de TripSource.

### **Personnalisation**

Gérez vos préférences et les détails de voyage pour personnaliser\* votre expérience.

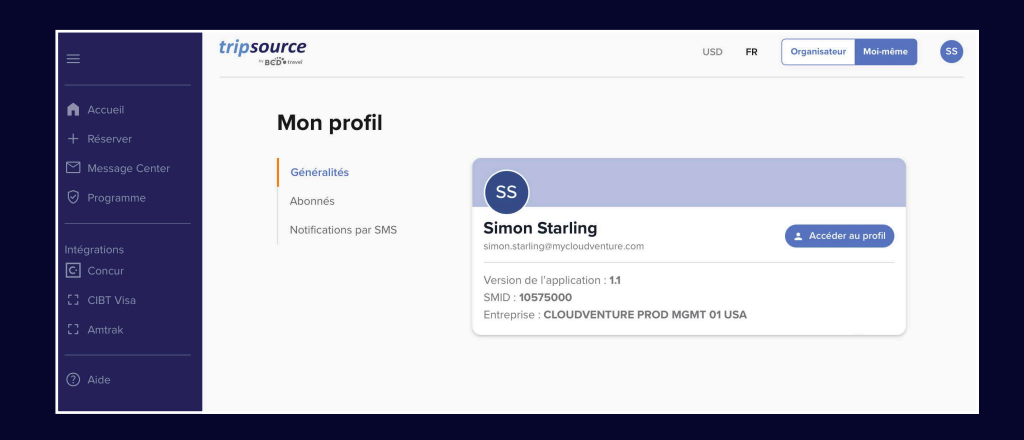

### **Interaction**

Recevez des informations et restez en contact tout au long de votre voyage.

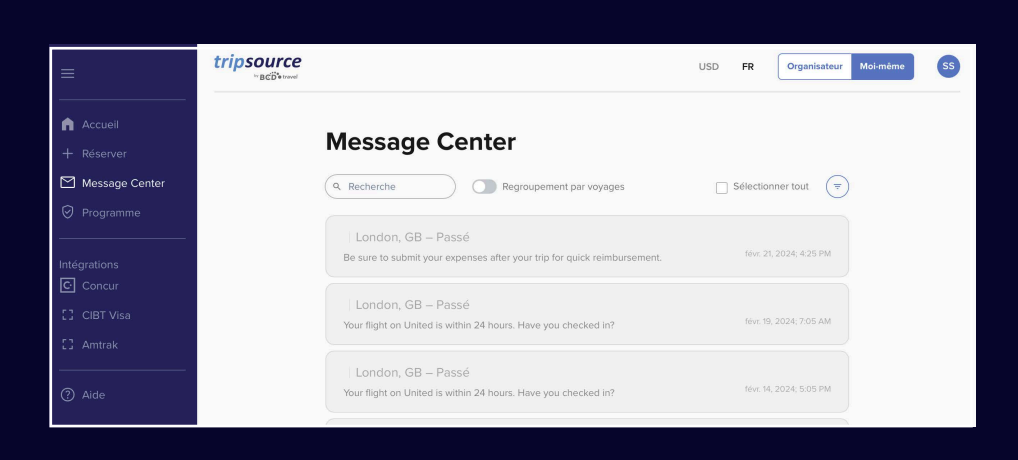

#### **Transaction**

Achetez et réservez† aux meilleurs tarifs et tarifs négociés en suivant ces instructions claires pour respecter les politiques.

- *\* Vous devez utiliser ripSource Profile Manager (TSPM) omme outil principal de ge tion des profil*
- *† Disponible dans certains pays ; participation de entreprise requise.*

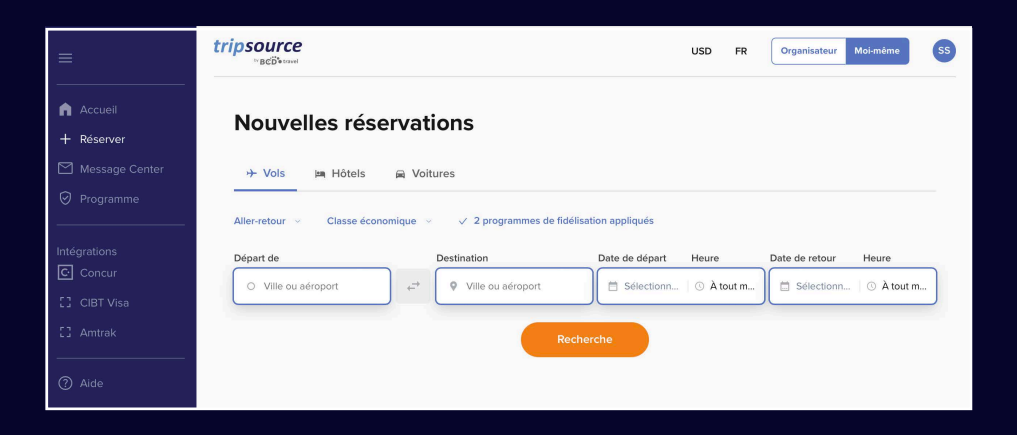

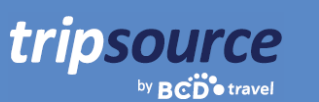

## **Tous vos voyages en un coup d'œil sur la nouvelle page d'accueil.**

Vous êtes maintenant inscrit à TripSource ! Effectuez votre première réservation et accédez immédiatement à tous les détails de votre voyage. Il suffit de vous connecter pour voir le récapitulatif de votre voyage sur la page d'accueil.

## **Afficher os voyages**

Sélectionnez les voyages en cours, à venir ou passés. Cliquez sur un voyage spécifique pour voir tous les détails sur la même page.

### **Ajouter les segments manquants**

Cliquez sur l'icône des trois points sur un dossier de voyage pour ajouter facilement les segments manquants.

## **Partager les informations de voyage**

Partagez vos voyages avec d'autres pour les tenir informés de votre itinéraire et de tout changement. Pour ce faire, cliquez sur l'icône des trois points d'un dossier de voyage et sélectionnez **Share the trip** (Partager le voyage).

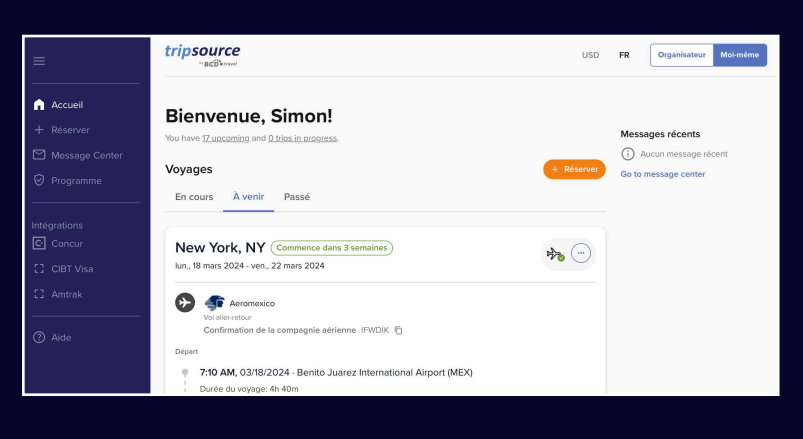

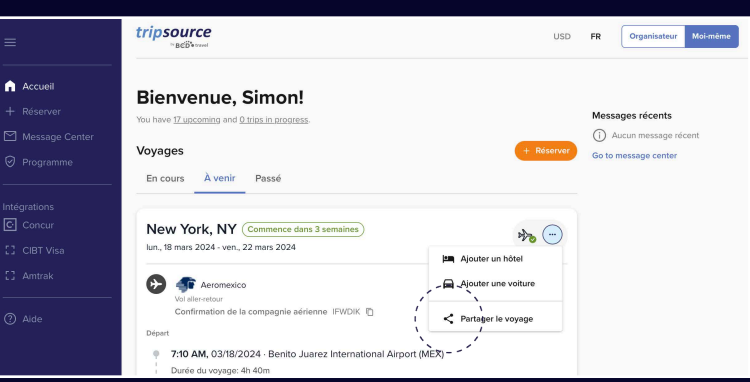

### **Annuler un segment**

Cliquez sur le dossier du voyage dont vous souhaitez annuler un segment. Dans la vue développée, sélectionnez **Cancel** (Annuler) sous **Manage hotel** (Gérer l'hébergement) ou **Manage car** (Gérer la location de voiture).

### **Télécharger les factures de voyage\***

Sélectionnez un voyage passé et cliquez sur le dossier du voyage. **Invoice** (Facture) apparaît en haut à droite de l'écran, dans la vue développée. Cliquez dessus pour télécharger la **facture** sur votre ordinateur.

*\* Ce e fonction n est actuellement disponible qu'en Amérique du Nord.*

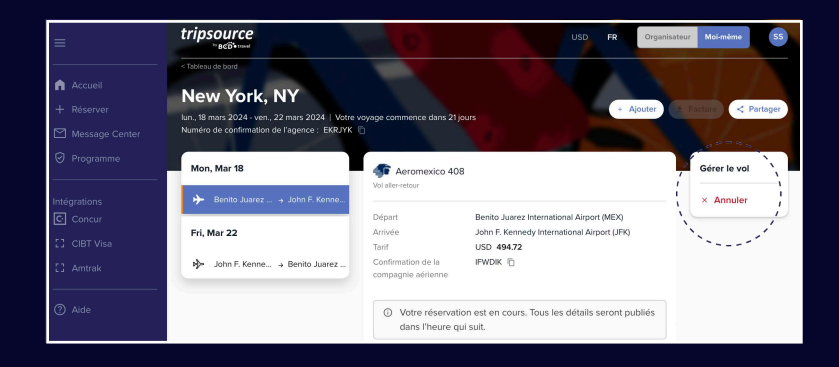

### **Consulter les derniers messages**

by **BCD** travel

tripsource

Les messages les plus récents apparaissent au premier plan, au centre de la page d'accueil, pour que vous ne ratiez aucune information.

### **Sélectionner la langue et la devise**

Sélectionnez rapidement votre langue et votre devise dans le menu déroulant en haut de la page.

### **Passer en mode Organisateur**

Vous êtes un organisateur de voyages ? Cliquez ici pour en savoir plus pour débuter !

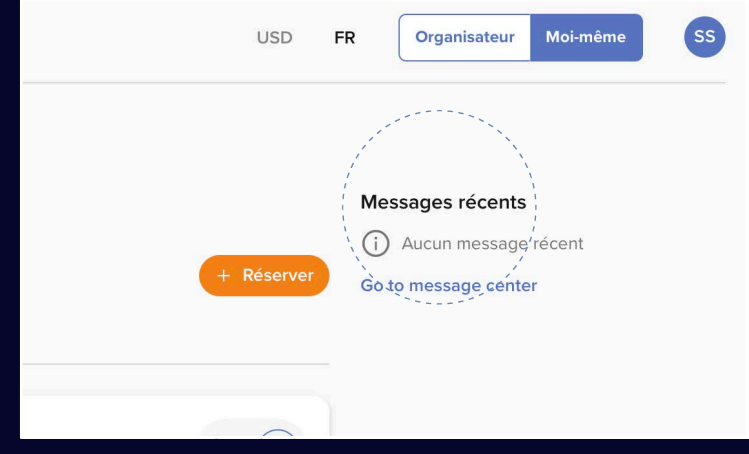

## **Enregistrer vos informations de profil et vos préférences**

Cliquez sur vos initiales en haut à droite et sélectionnez **My profile** (Mon profil).

Cliquez ensuite sur **Access profile** (Accéder au profil) pour modifier les informations du profil et les préférences, y compris les détails relatifs au paiement sécurisé, au programme de fidélité, etc.

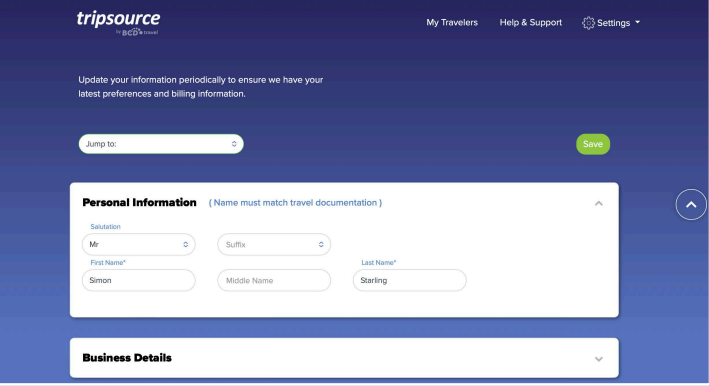

## **Lire les dernières informations relatives au voyage**

Faites défiler la page d'accueil pour voir les gros titres, y compris les actualités sur les voyages, des conseils d'experts et des anecdotes amusantes.

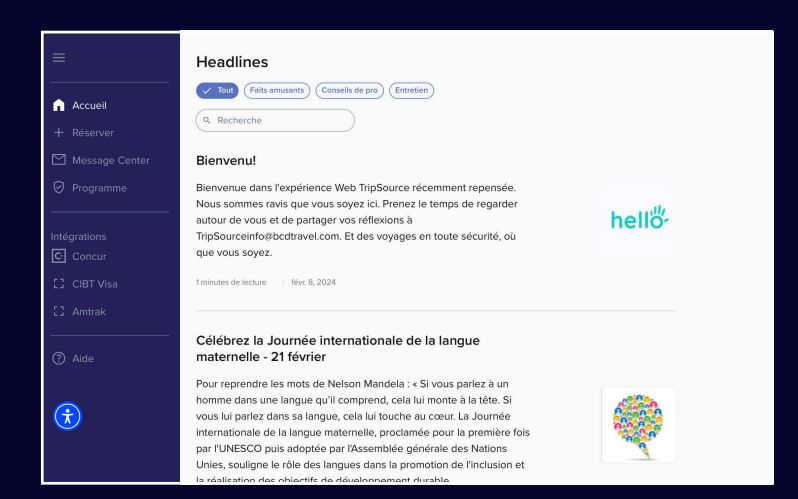

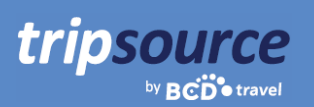

## **Préparez vos valises et réservez votre prochain voyage.**

Sélectionnez un vol, réservez votre hôtel et louez une voiture en quelques minutes seulement.

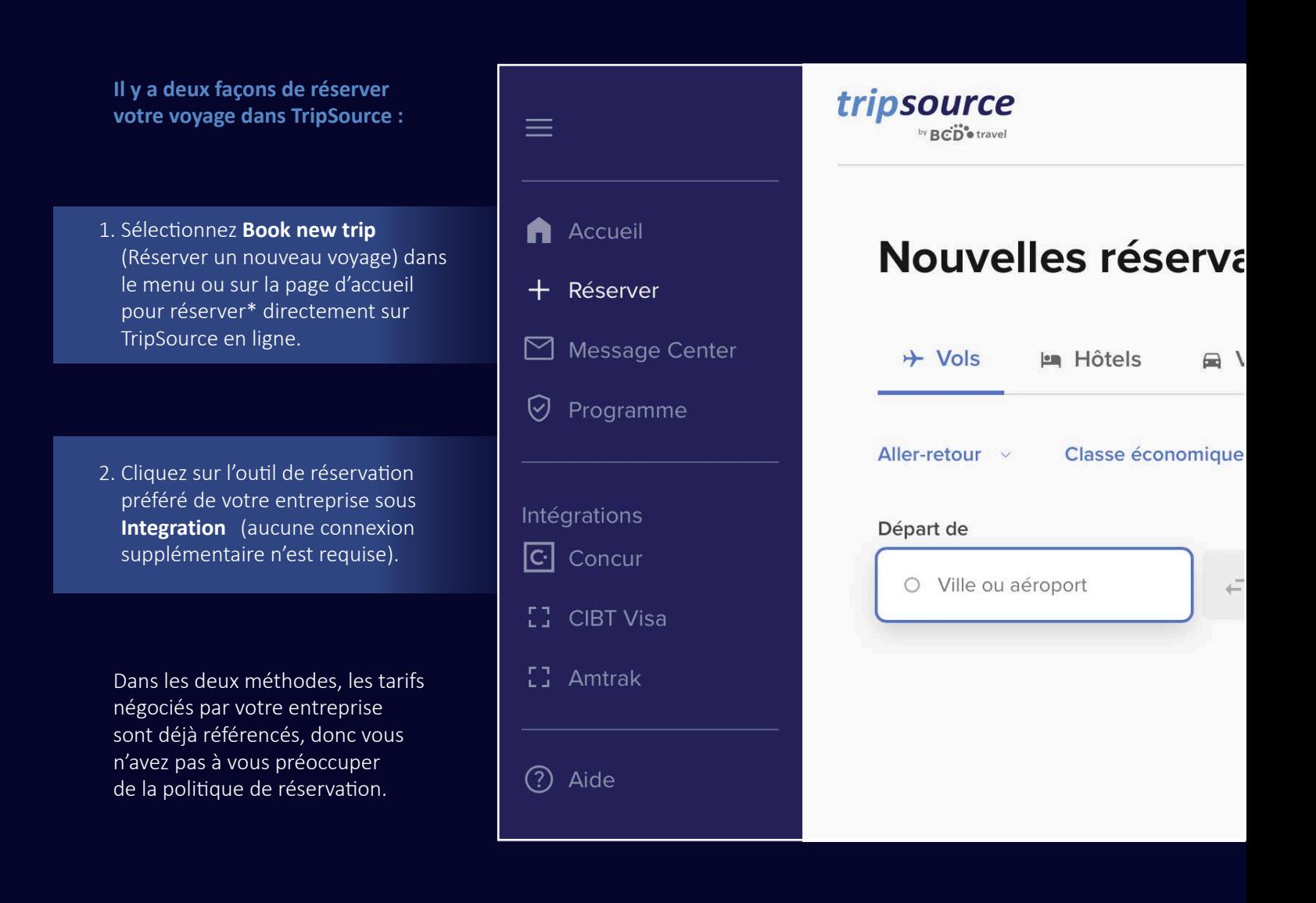

*\* Disponible dans certains pays ; participation de entreprise requise.*

# **Choisissez vos vols, réservez et décollez !**

Pour ajouter un vol à votre voyage, cliquez sur Book new trip (Réserver un nouveau voyage) et sélectionnez Flights (Vols).

tripsource

by **BCD** travel

Sélectionnez un aller simple, un aller-retour ou plusieurs villes.

Vous avez le choix entre la classe économique, la classe Premium, la classe Affaires et la Première classe.

Affichez ou ajoutez des **programmes de fidélisation**.

Saisissez le lieu de départ (ville ou aéroport), le lieu d'arrivée (ville ou aéroport), la date et l'heure de départ, ainsi que la date et l'heure de retour.

Cliquez sur **Search** (Rechercher) pour afficher les résultats: compagnie aérienne, horaires de vol et prix. Cliquez sur la flèche vers le bas à droite pour obtenir des informations supplémentaires, notamment sur les émissions de CO<sub>2</sub>, la durée du voyage, la classe réservée, lesrepas, etc.

Consultezles éventuels **crédits non utilisés** accordés par les compagnies aériennes, ainsi que les détails tels que la compagnie, la valeur et la date d'expiration.

Sélectionnez le vol que vous souhaitez réserver (vols aller et retour).

Le cas échéant, examinez les **tarifs de la compagnie** pour connaître les services supplémentaires inclus dans les options tarifaires.

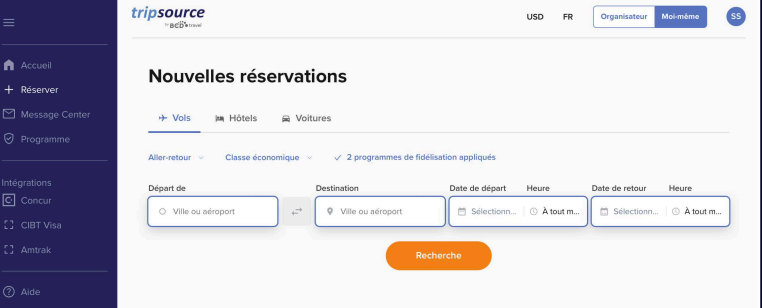

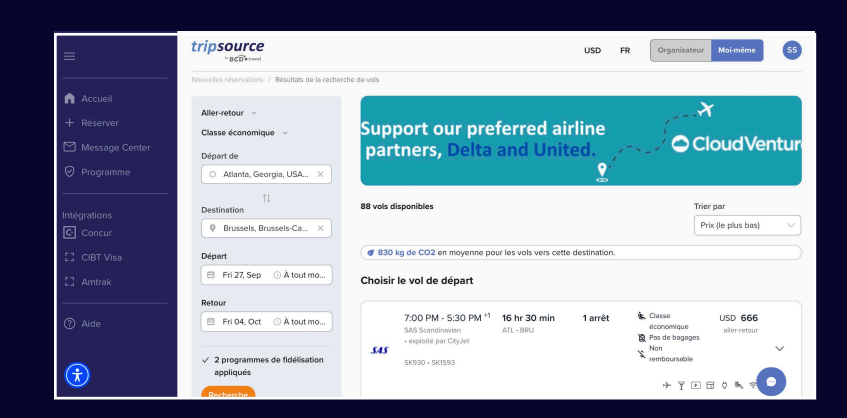

Après avoir choisi vos vols, vous accédez à la **page de paiement**.

Passez en revue les détails de votre réservation et les informations relatives au voyageur, choisissez le mode de paiement, complétez les informations professionnelles requises, ajoutez des repas, sélectionnez votre siège, ajoutez des documents de voyage et cliquez sur **Complete Booking** (Terminer la réservation).

Les **détails de la réservation** s'affiche avec le numéro de confirmation. Cette réservation est automatiquement ajoutée à votre voyage.

*\* Ce e fonction n est actuellement disponible qu'en Amérique du Nord.*

## tripsource by **BCD** travel

# **Choisissez vos hôtels, réservez et partez !**

Pour **ajouter un hôtel** à votre voyage, cliquez sur **Book new trip** (Réserver un nouveau voyage) et sélectionnez **Hotels** (Hébergement).

**Recherchez** par ville, aéroport, hôtel ou adresse ou par distance de votre destination.

Ajoutez vos dates d'arrivée et de départ, ainsi que le nombre de voyageurs par chambre.

Appuyez sur **Search** (Rechercher) pour afficher les résultats.

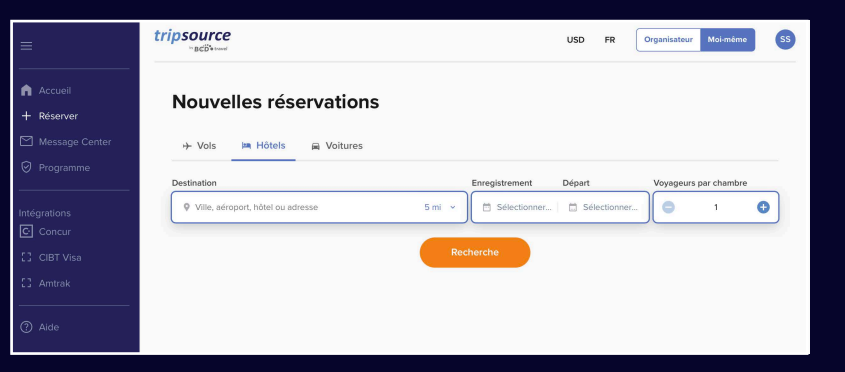

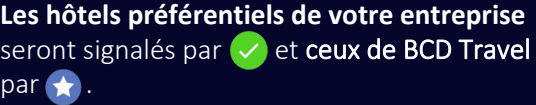

Affichez les résultats dans une liste ou sur une carte.

> **Filtrez les résultats** par préférence, politique, prix, équipements, etc.

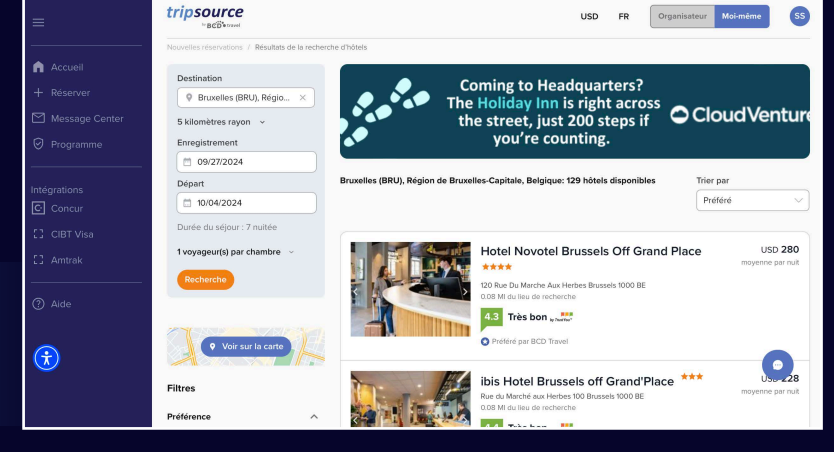

Après avoir choisi un hôtel et un tarif, vous accédez à la **page de paiement**.

Passez en revue les détails de votre réservation et les informations relatives au voyageur, consultez et ajoutez des programmes de fidélisation, choisissez le mode de paiement, complétez les informations professionnelles requises, ajoutez d'éventuelles demandes spéciales et cliquez sur **Complete Booking** (Terminer la réservation).

Les **détails de la réservation** s'affiche avec le numéro de confirmation.

Cette réservation est automatiquement ajoutée à votre voyage.

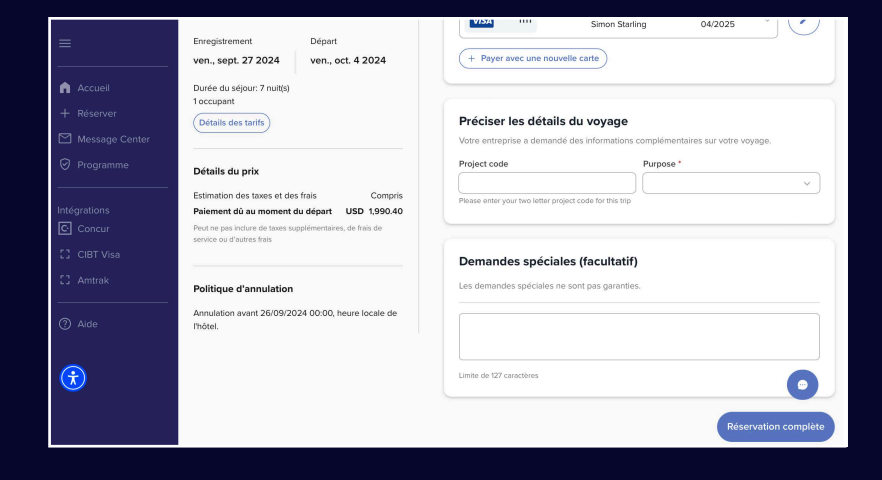

## **Choisissez une voiture, réservez et roulez !**

Pour **ajouter une location de voiture** à votre voyage, cliquez sur **Book new trip** (Réserver un nouveau voyage) et sélectionnez **Cars** (Location de voiture).

Indiquez le lieu, la date et l'heure de la prise en charge et la date et l'heure du retour.

Affichez ou ajoutez des **programmes de idélisation**.

tripsource

by **BCD** travel

Cliquez sur **Search** (Rechercher) pour afficher les résultats : type de véhicule, détails et prix.

**Filtrez les résultats** par préférence, fournisseur, catégorie de véhicule, etc.

**Triez** par préférence, distance ou prix, en ordre croissant ou décroissant.

La carte des résultats de la recherche affiche la catégorie du véhicule, le type de transmission, le fournisseur, le lieu de prise en charge et de restitution, et le prix. Cliquez sur la flèche vers le bas à droite pour obtenir plus d'informations, notamment sur les paiements acceptés et les tarifs des véhicules.

Après avoir choisi un véhicule, vous accédez à la **page de paiement**.

Passez en revue les détails de votre réservation et les informations relatives au voyageur, choisissez le mode de paiement, complétez les informations professionnelles requises, ajoutez des services complémentaires et cliquez sur **Complete Booking** (Terminer la réservation).

Les **détails de la réservation** s'affiche avec le numéro de confirmation. Cette réservation est automatiquement ajoutée à votre voyage.

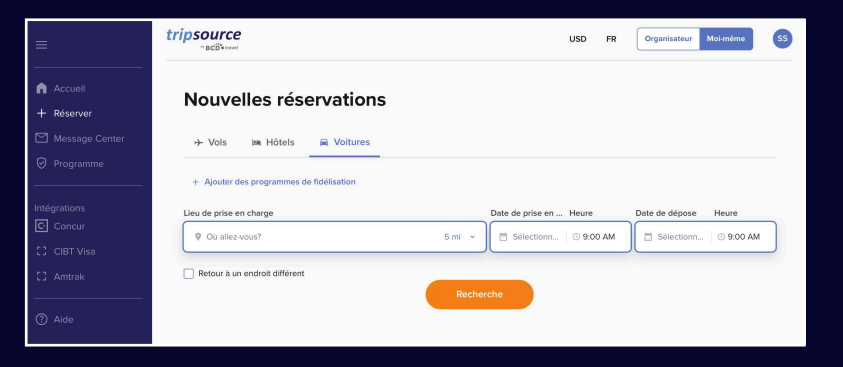

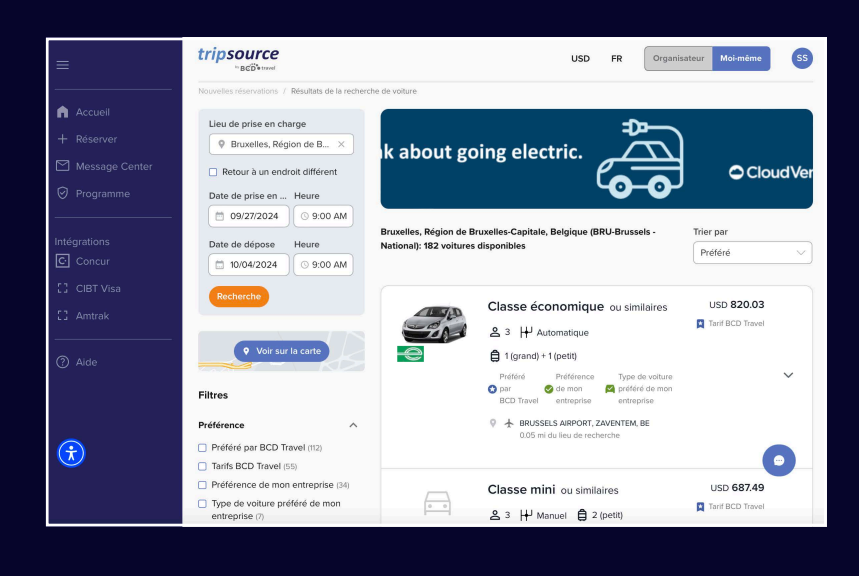

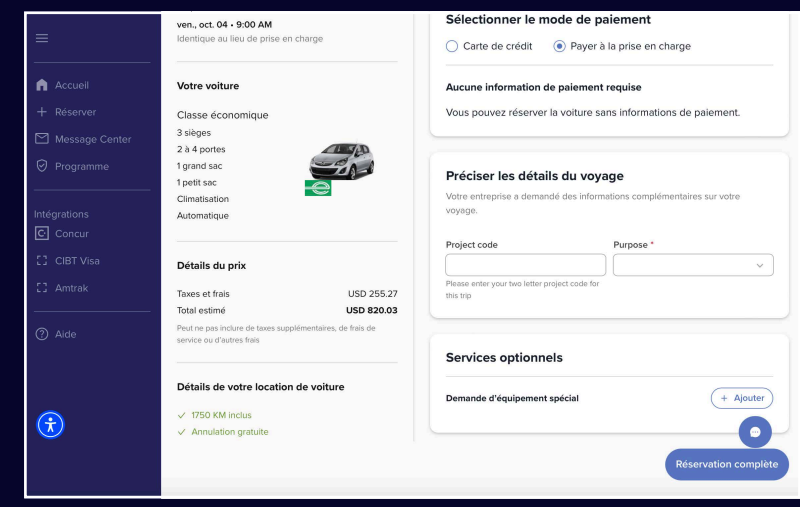

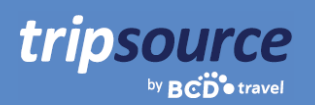

## **Consultez les informations utiles dans le Centre de messages.**

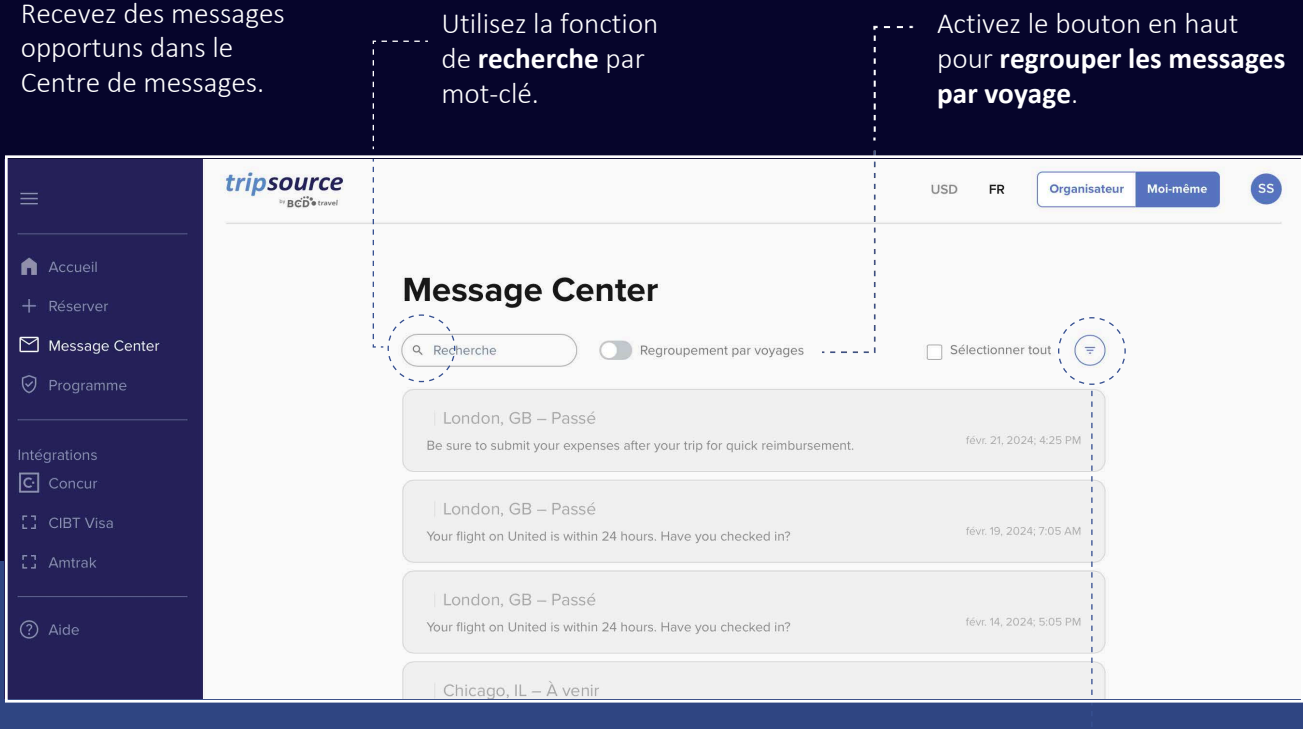

Consultez tous les messages ou choisissez entre les **messages liés au voyage** et les **messages non liés au voyage**. Les messages non liés au voyage concernent la maintenance planifiée, les pannes de système et les notifications de nouvelles fonctionnalités.

Sélectionnez les voyages **en cours, à venir** ou **passés** pour voir les messages spécifiques.

**Triez** les messages pour afficher les plus récents ou les plus anciens en premier.

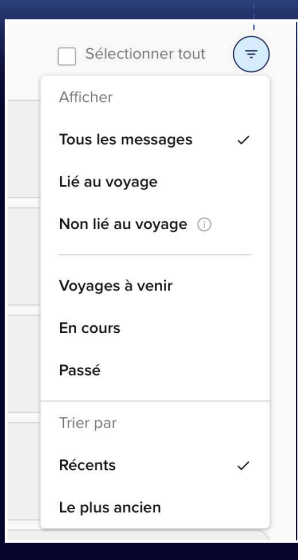

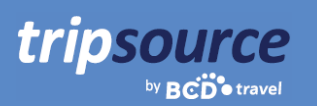

## **Tout le programme de voyage de votre entreprise au même endroit.**

Trouvez facilement les informations sur le programme de voyage dont vous avez besoin, quand vous en avez besoin.

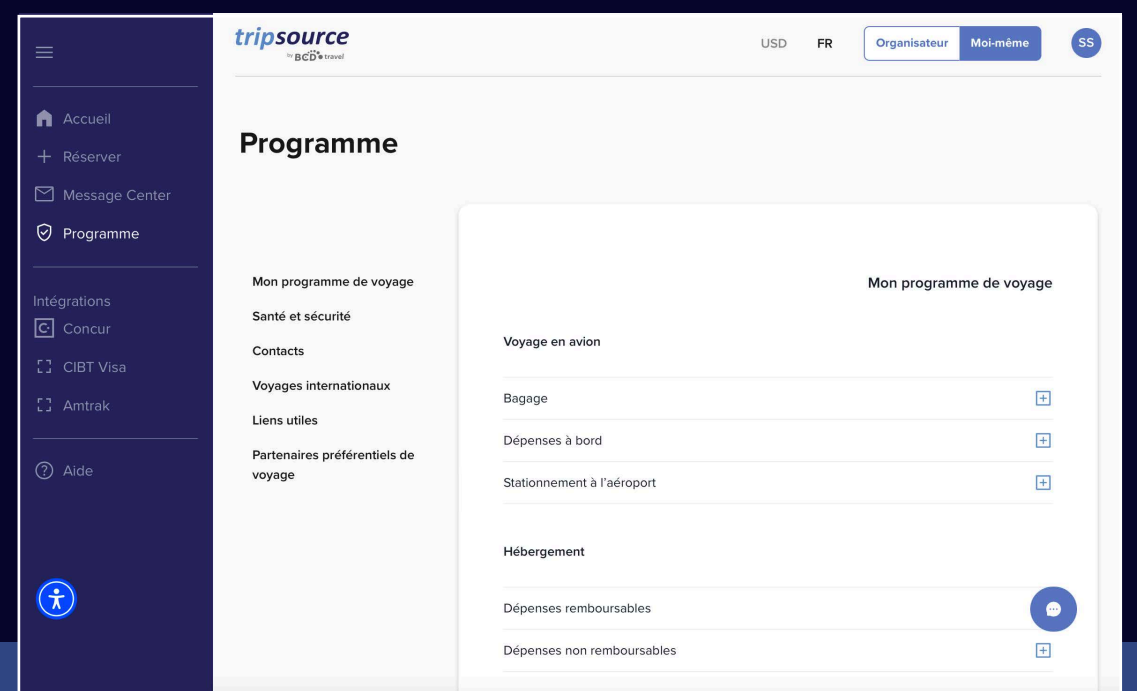

#### **Mon programme de voyage**

Consultez les informations sur le programme de voyage spécifique à l'entreprise.

## **Sûreté et sécurité**

Consultez les contacts d'urgence et les détails de l'assistance médicale.

### **Coordonnées**

Obtenez les coordonnées des contacts de l'entreprise (adresse, numéros de téléphone, etc.).

## **Voyages internationau**

Vous trouverez des informations utiles sur les locations de voitures à l'étranger, les frais d'Internet et de téléphone en vol et les indemnités journalières pour les repas.

## **Liens utile**

Liens vers des informations sur les passeports américains, les ambassades américaines, ce qu'il faut savoir sur la conduite à l'étranger et les alertes de voyage actuelles.

## **Partenaires de voyage**

Consultez la liste des prestataires de services aériens, hôteliers et de location de voitures préférentiels, ainsi que les informations relatives à la réservation.

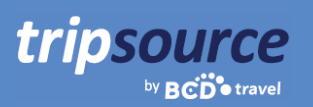

# **Accédez à des fournisseurs supplémentaires dans le cadre du programme de voyage de votre entreprise.**

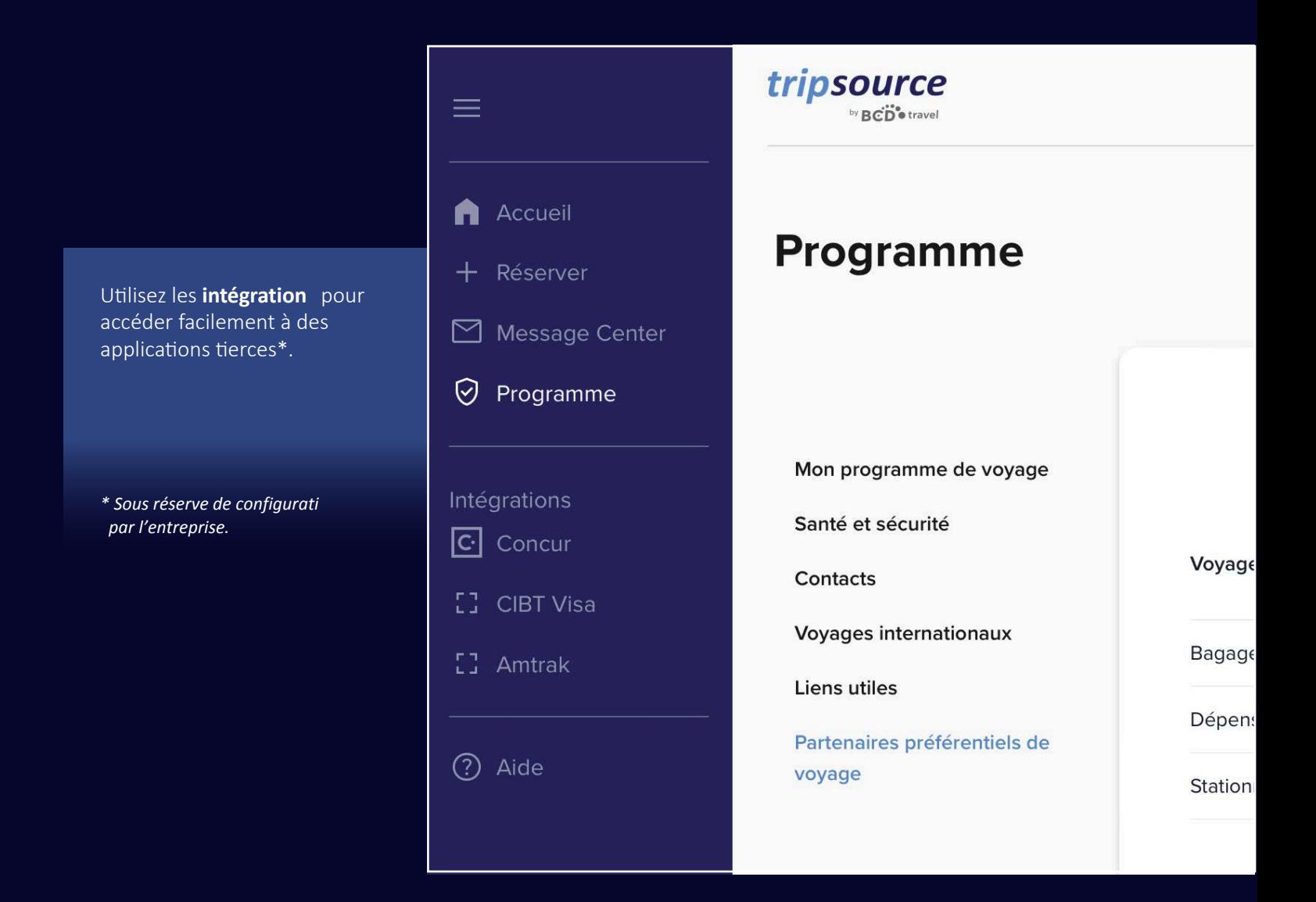

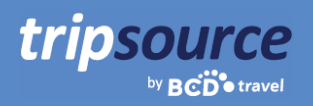

## **Obtenez de l'aide en un clic.**

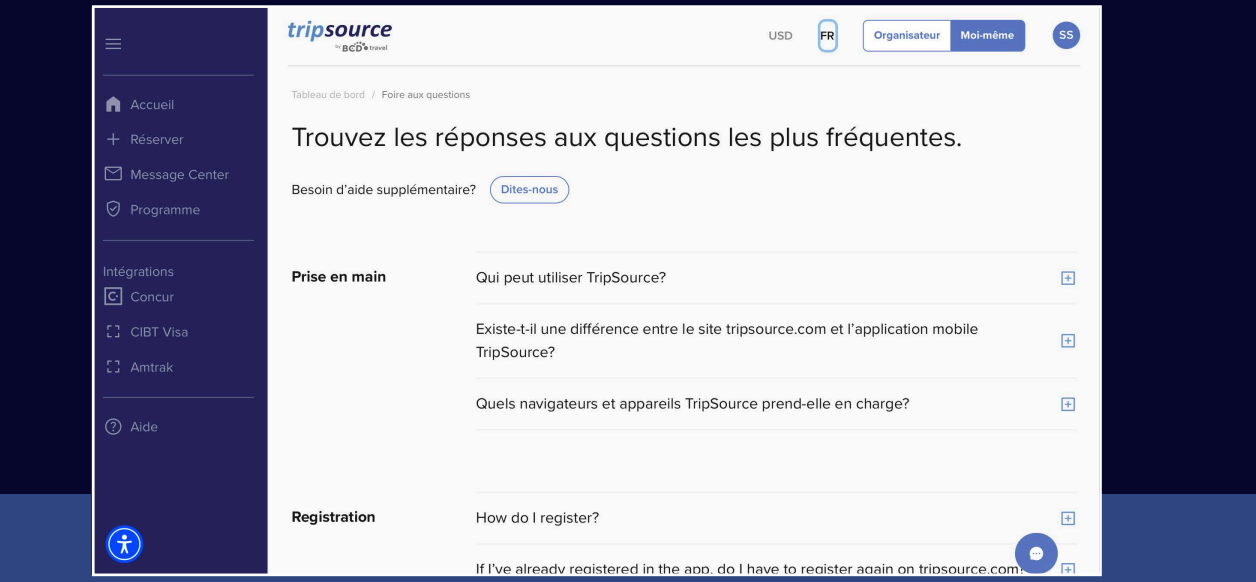

Consultez les **FAQ** et effectuez une recherche par sujet pour obtenir rapidement des réponses à vos questions.

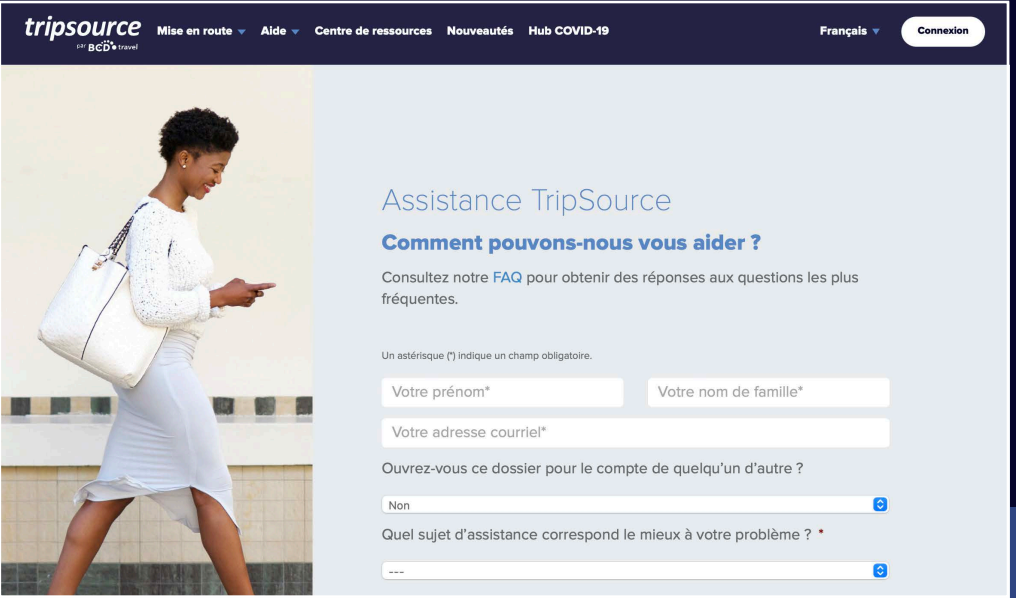

Si vous avez d'autres questions, contactez l'**assistance TripSource** et expliquez-nous votre problème.

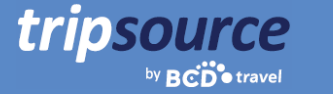

## **TripSource, à votre image.**

## **Langues**

TripSource sur le Web est actuellement disponible en anglais, français, allemand, espagnol, portugais (Brésil), suédois et norvégien.

Pour changer de langue, cliquez sur le menu déroulant en haut de la page.

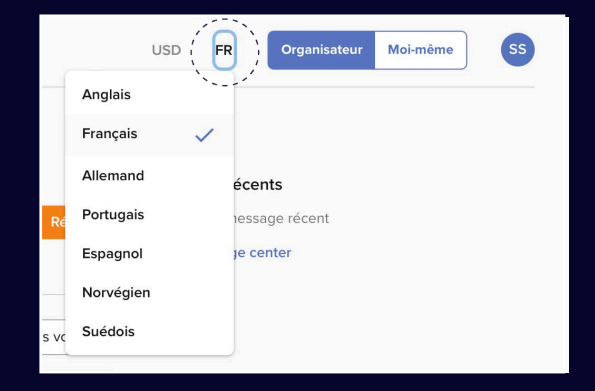

## **Accessibilité**

Si vous avez des besoins spécifiques (visuels, auditifs, physiques et/ou vocaux), un outil d'accessibilité piloté par l'IA est disponible depuis n'importe quelle page de TripSource.

Le widget se trouve dans le coin inférieur gauche, mais vous pouvez le déplacer à l'endroit qui vous convient le mieux.

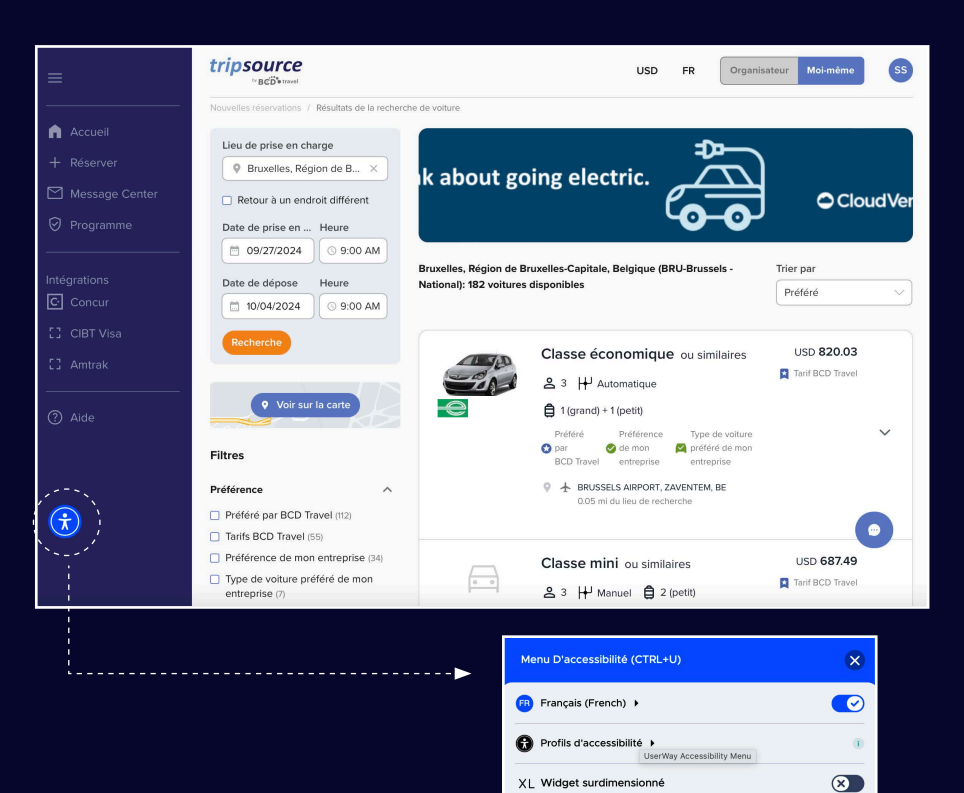

 $\bullet$ 

Contraster

 $\mathtt{T}\mathtt{T}$ 

Agrandir le text

๚

Lire la page

 $\ominus$ 

Surligner les liens

.<br>Signaler un problème

G

Contraste<br>intelligent

 $\longleftrightarrow$ 

**Espacer le texte** 

**U USERWAY** 

## Partez en voyage !

Ne manquez aucune information, où que vous soyez. Accédez aux détails de votre voyage, réservez les meilleures offres, recevez des notifications en temps réel sur les vols, et bien plus encore !

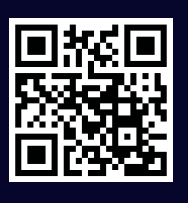

tripsource

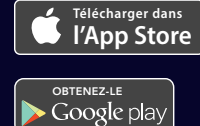

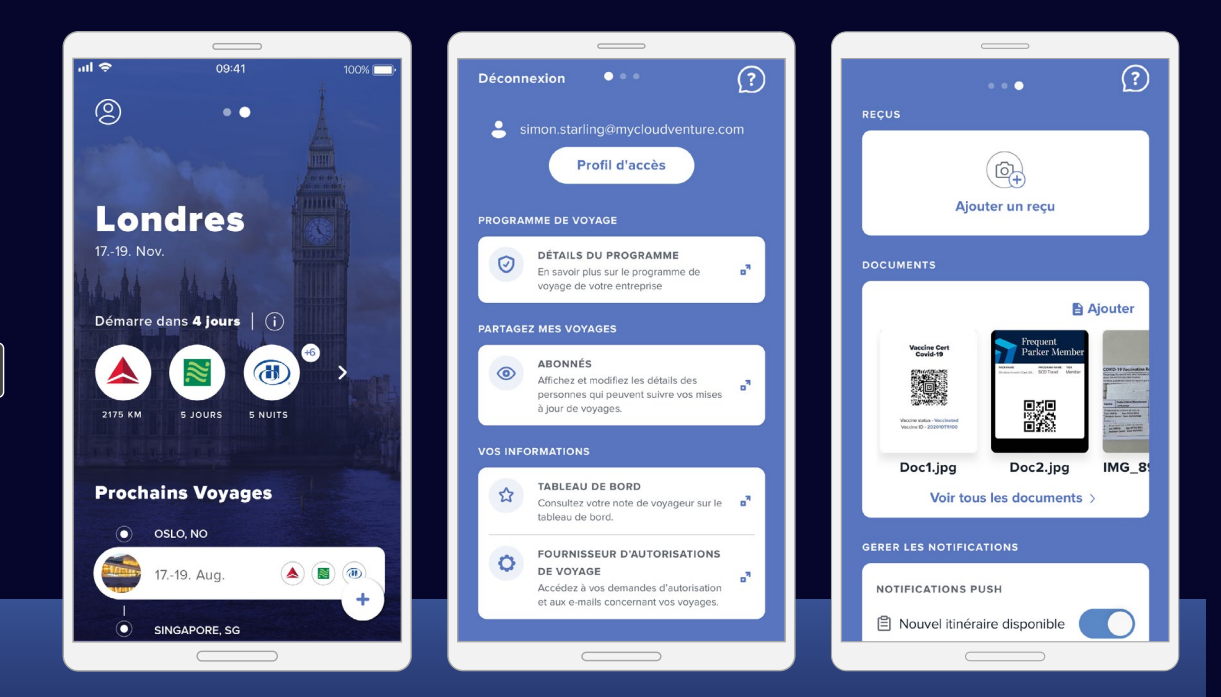